# 12 Steps to Teacher Registration

# **Directions**

1. Go to <http://www.highered.nysed.gov/tcert/teach/> using Google Chrome or Internet

Explorer 11.

2. Click on the box labeled "Create a NY.gov TEACH account".

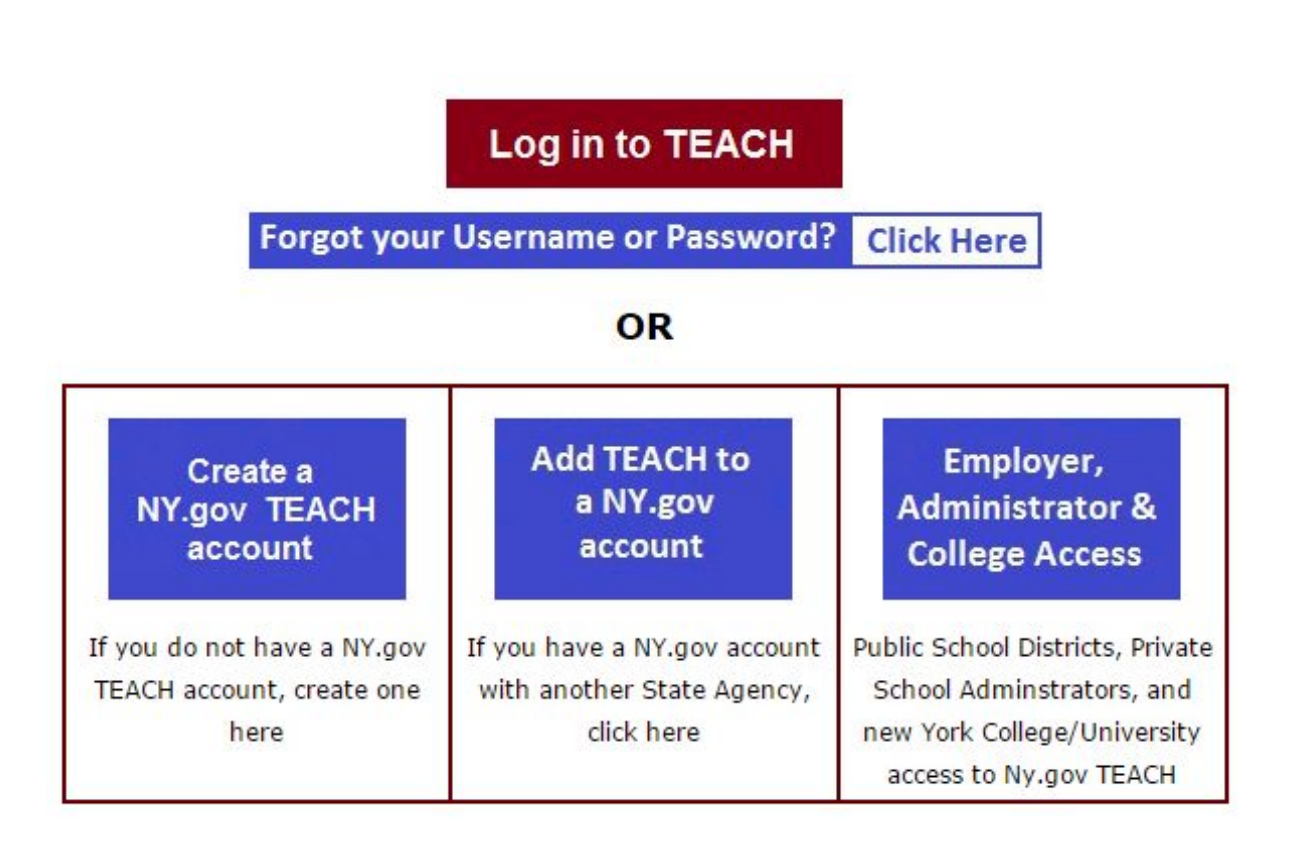

3. Check off the box at the bottom of the screen to show you have not created a Teach

#### account before, and click the "Create Account" button.

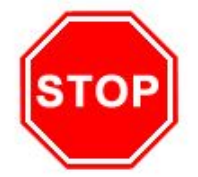

If you forgot your password or username, DO NOT create a new account.

**Forgot your Username or Password? Click Here** 

To create your NY.gov account and access TEACH, you must have your:

- $Name*$
- Birth Date (mm/dd/yyyy) (required for TEACH access)
- Mailing address
- e-mail address
- Social Security Number (required for TEACH access)

\*If you applied, or received a certificate in the past, use the name associated with that application/certificate. You can request a name change after you have successfully created your account.

Failure to include any of the items above will result in an error.

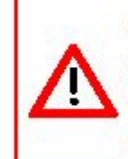

After you create your NY.gov account, you must click the link provided, log in to your NY.gov account, then click on TEACH Online Services and provide your Social Security Number and date of birth.

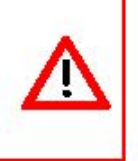

I have not created a TEACH account in the past and understand that I must have my:

- $•$  Name\*
- Birth Date (mm/dd/yyyy) (required for TEACH access)
- **Mailing address**
- e-mail address
- Social Security Number (required for TEACH access)

TEACH is compatible with Google Chrome and Internet Explorer 11

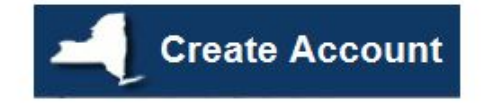

## 4. Complete Step 1 of the Self Registration Process.

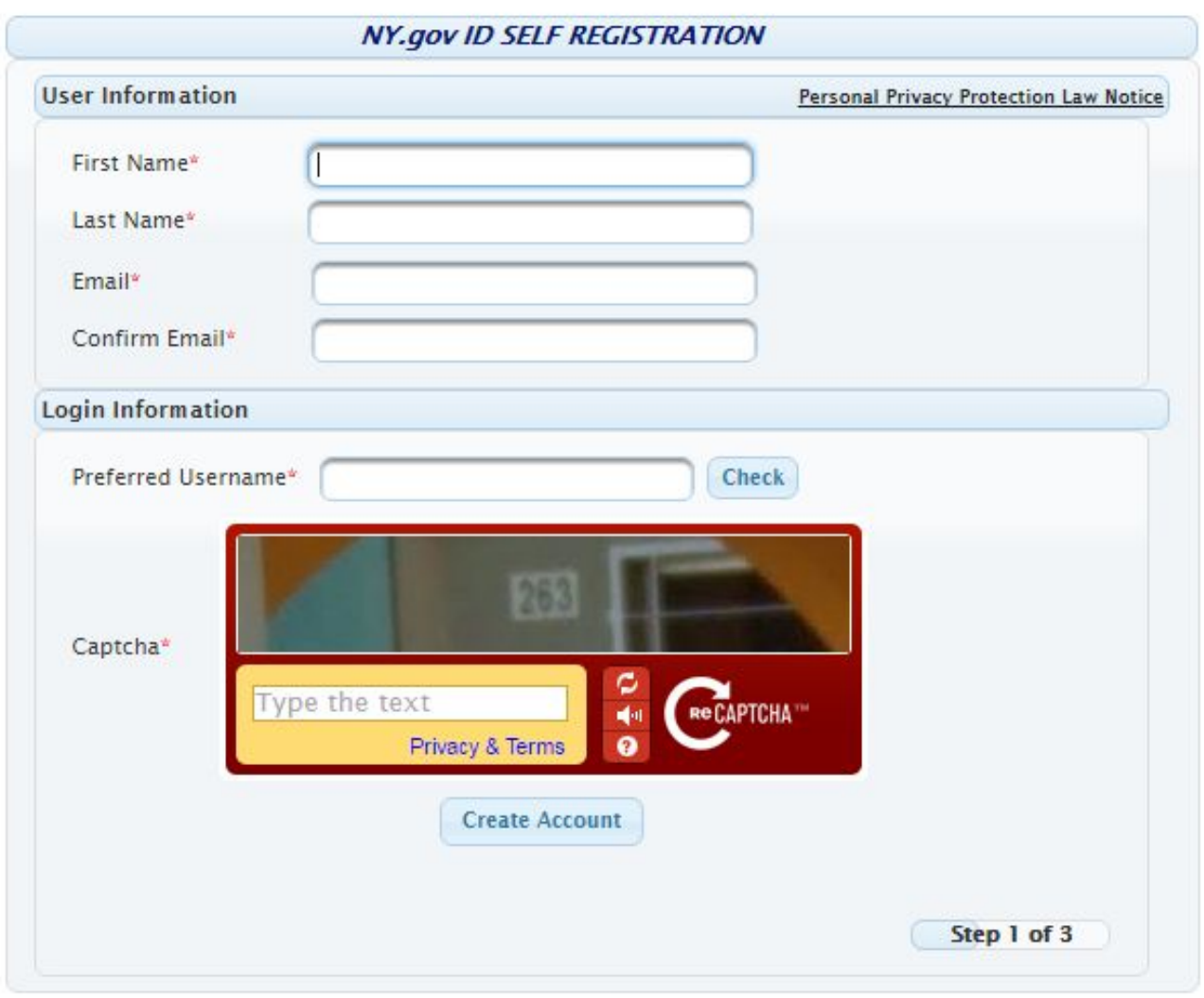

5. Proofread your information and click Continue. (Step 2 of the Registration Process)

6. Click Finish and check your email account to continue the Registration Process. This

MUST be done in 48 hours or you will need to start again.

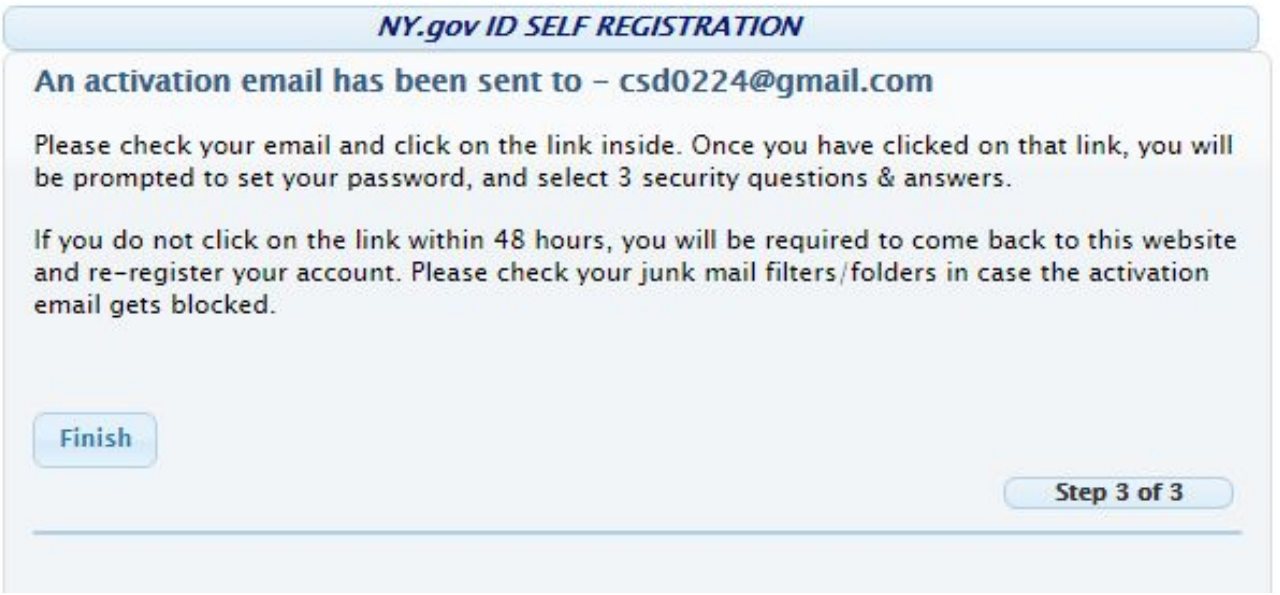

7. Click on the link in your email message to complete the NY.gov ID Activation screen

### and click continue.

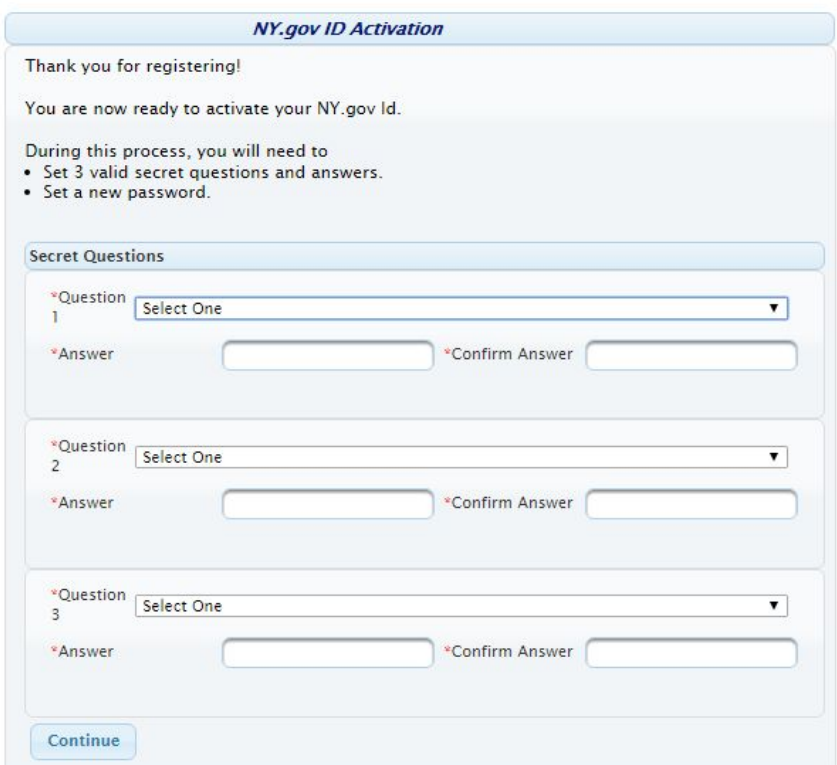

#### 8. Click continue.

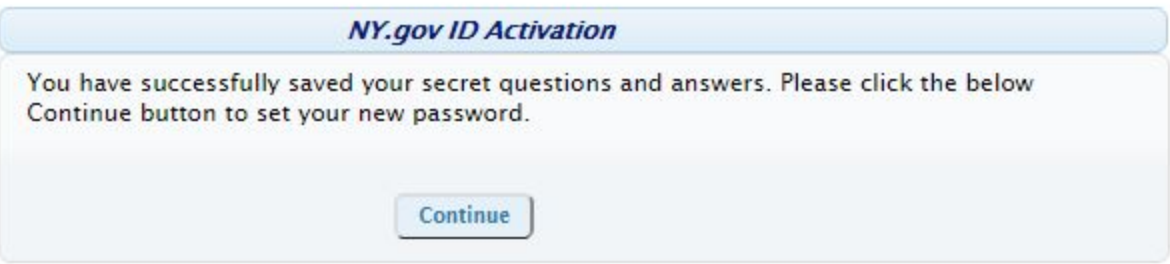

9. Change your password and click Set Password.

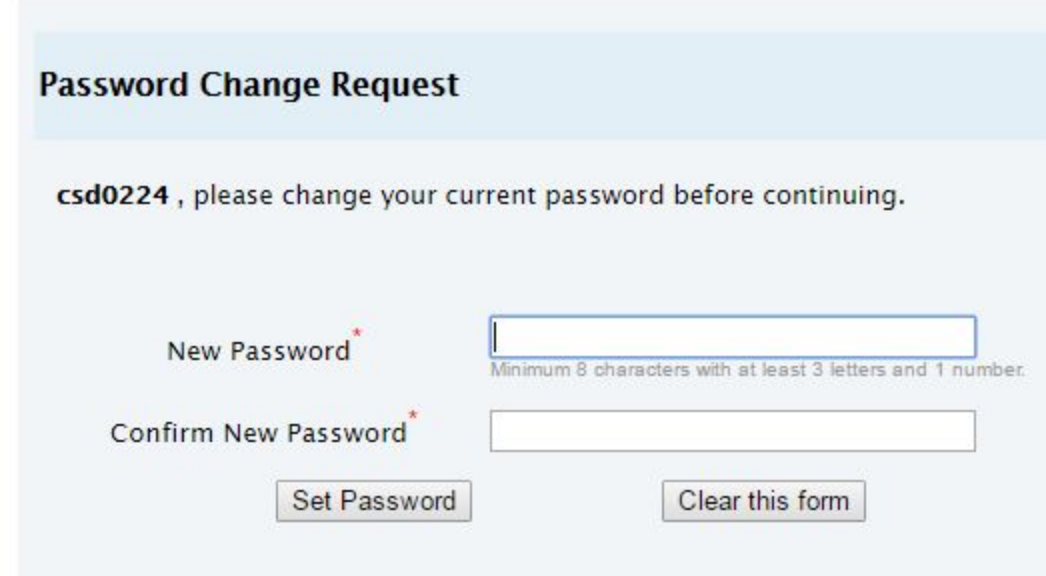

10. You will receive the following verification message. Click Continue.

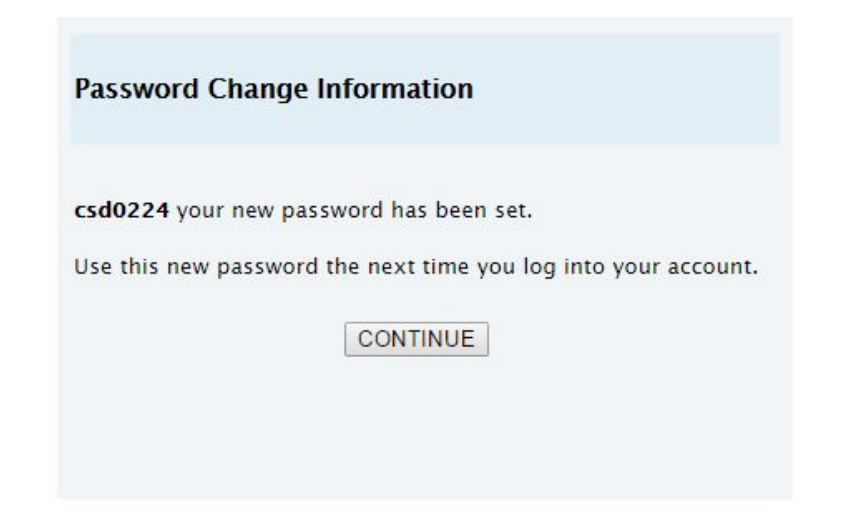

## 11. You are finished. Click Log Out.

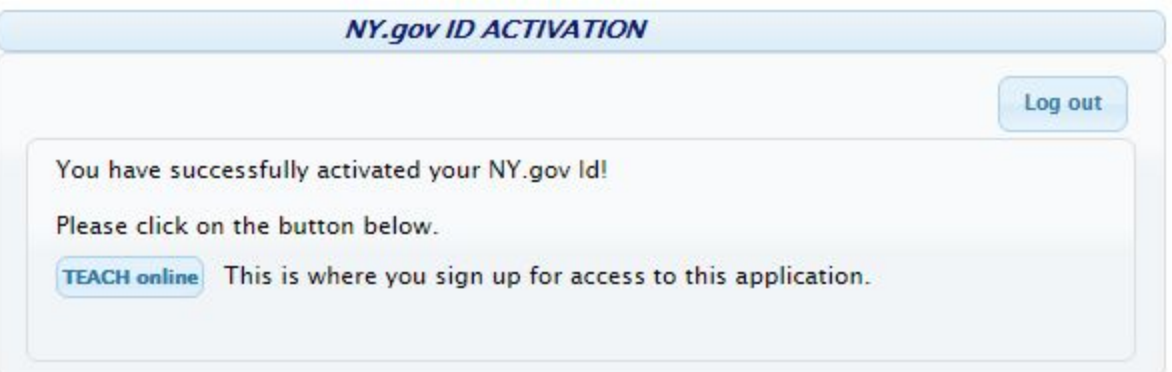

12. In your birthday month, log into your account. You will be prompted to register. Follow the directions on screen carefully.